# **Microsoft Office Publisher 2016**

*Publisher 2016*

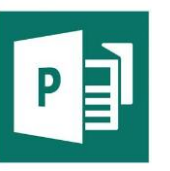

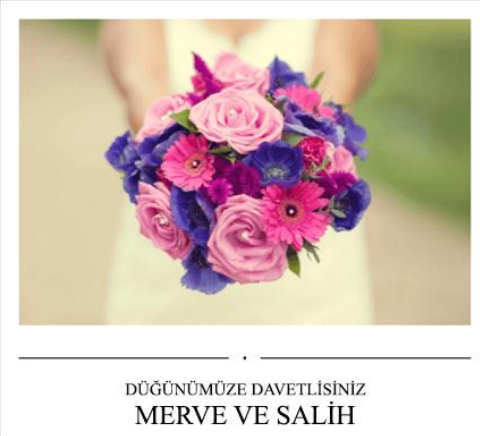

Publisher görsel açıdan zengin, profesyonel görünümlü yayınlar oluşturmanıza yardımcı olan bir **masaüstü yayımcılık** uygulamasıdır.

Bilgisayarınızda Publisher'la şunları yapabilirsiniz:

- Yazılı veya çevrimiçi yayın içeriklerinizi, önceden tasarlanmış çeşitli şablonlara göre düzenleyebilirsiniz.
- Tebrik kartları ve etiketler gibi basit öğeler oluşturabilirsiniz.
- Yıllıklar, kataloglar ve profesyonel e-posta bültenleri gibi karmaşık projeler oluşturabilirsiniz.

#### **Bir şablonla oluşturma**

1. Publisher'ı açın.

Zaten Publisher uygulamasındaysanız **Dosya** > **Yeni**'yi seçin.

- 2. Bir şablon seçin veya arayın:
- o **ÖNE ÇIKANLAR**'dan bir şablon seçin.
- o **YERLEŞİK**'i seçip ardından bir şablon seçin.
- o Aşağıdaki yöntemleri kullanarak bir şablon arayın:
- **•** Çevrimiçi şablon arayın  $\Omega$  ya da
- **Önerilen aramalar**'dan birini kullanın.
- 3. **Oluştur**'u seçin.

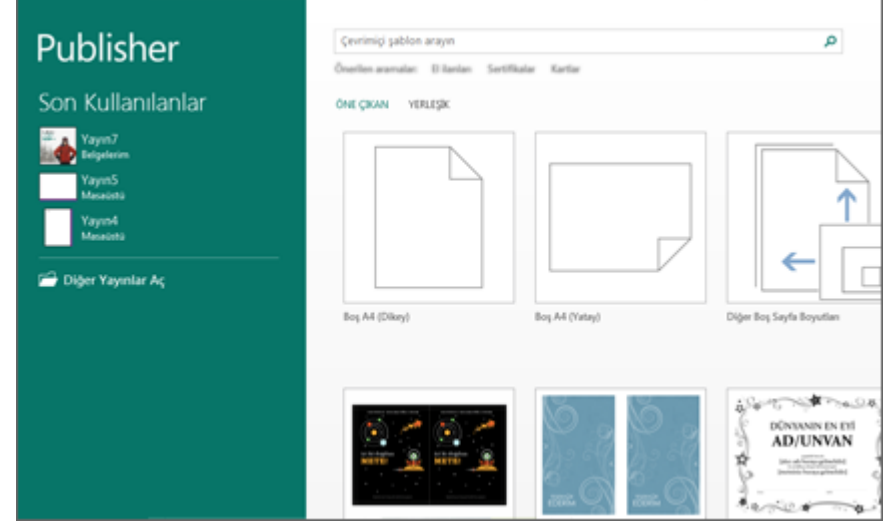

# **Metin kutusu ekleme**

- 1. **Giriş** > **Metin Kutusu Çiz**'i seçin.
- 2. Çapraz şekilli imleci sürükleyerek metin eklemek istediğiniz yere bir kutu çizin.
- 3. Metin kutusuna metni girin.

Girdiğiniz metin kutuya sığmazsa, metin kutusunu büyütün veya başka bir metin kutusuna bağlayın.

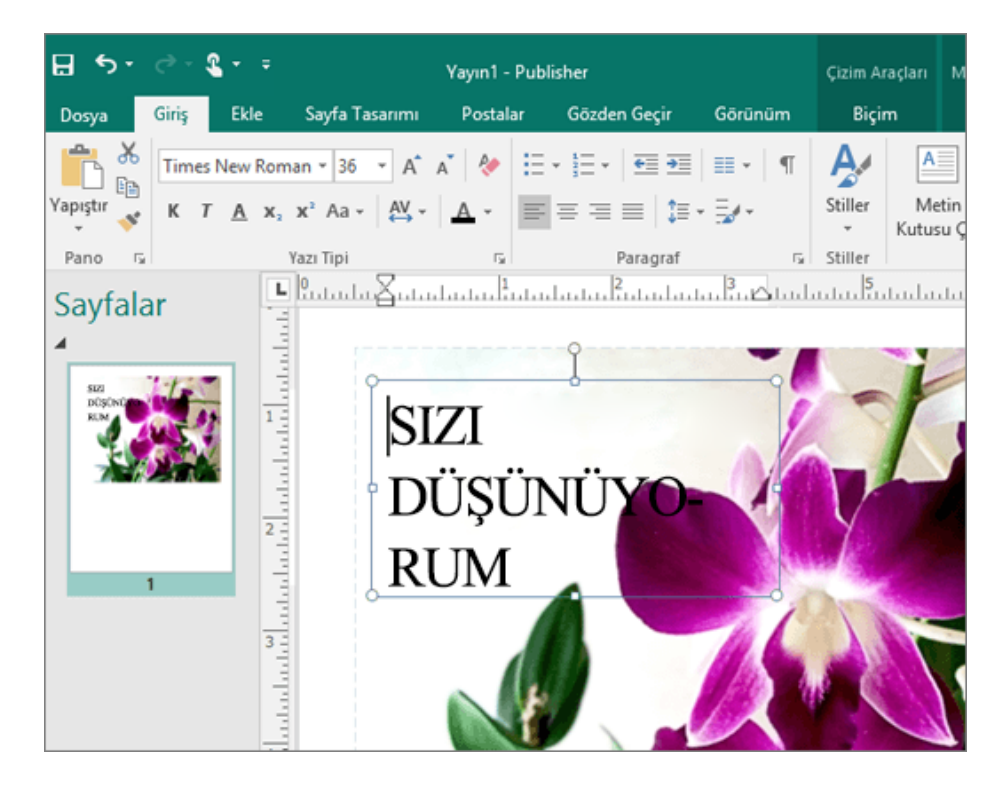

# **Resim ekleme**

Bilgisayarınızdan bir resim ekleyebilir ya da OneDrive veya web'den çevrimiçi bir resim ekleyebilirsiniz.

1. **Ekle** > **Resimler**'i veya

**Ekle** > **Çevrimiçi Resimler**'i seçin.

- 2. İstediğiniz resmi bulup seçin.
- 3. **Ekle**'yi seçin.

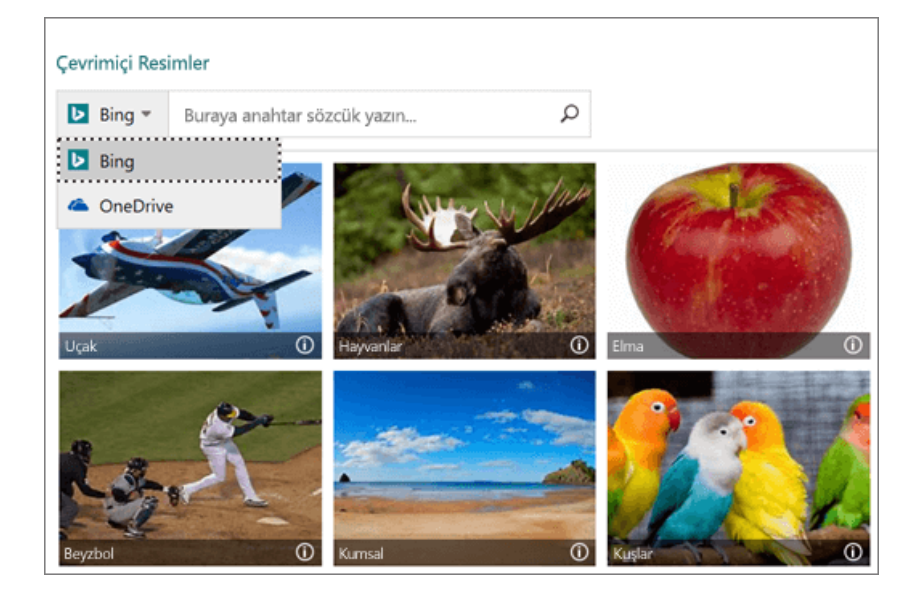

# **Dosyanızı kaydetme**

Buluta kaydettiğiniz dosyalarınızı başkalarıyla paylaşıp üzerinde işbirliği yapabilir ve bunlara bilgisayar, tablet veya telefonunuzdan erişebilirsiniz.

- 1. **Dosya** > **Farklı Kaydet**'i seçin.
- 2. **OneDrive**'ı seçin.

Kişisel dosyalarınızı **OneDrive - Kişisel**'e ve iş dosyalarınızı şirketinizin OneDrive hesabına kaydedin.

Listedeki başka bir konuma da kaydedebilir ya da bir konum ekleyebilirsiniz.

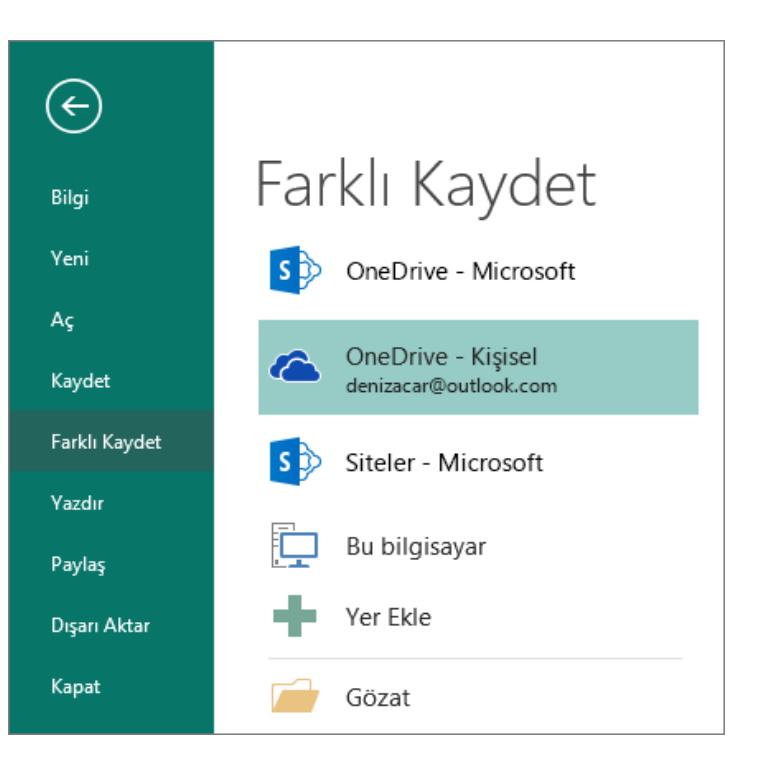

## **Publisher'da metin taşması yönetme**

Bir metin kutusu veya Otomatik Şekil görüntülenemeyecek daha fazla metin içeriyorsa, Publisher fazla metni taşma içinde depolar. Metninizi taşma taşıyabilir ve metni otomatik olarak başka bir metin kutusuna, sığdırma metin taşıyarak yayınınıza yedekleme, metin kutusunu genişleterek, metin boyutunu değiştirme, metin kutusunun içinde kenar boşluklarını değiştirme veya silme bazı metin kutusundaki metni kutusuna.

#### **Başka bir metin kutusuna taşan metin taşıma**

Bir metin kutusunda çok fazla metin varsa, metin kutusunun sağ alt köşedeki üç nokta içeren küçük bir kutu görünür. Taşan metin bir kutudan diğerine akmasını metin kutuları bağlayabilirsiniz.

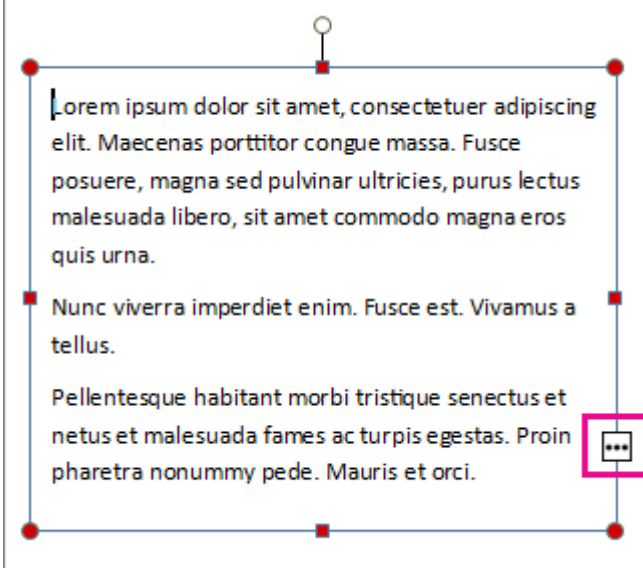

- 1. Yeni bir metin kutusu oluşturun:
- o **Giriş** > **Metin Kutusu Çiz**'i 'i tıklatın ve çapraz şekilli imleci sürükleyerek metnin bulunmasını istediğiniz kutuyu çizin.

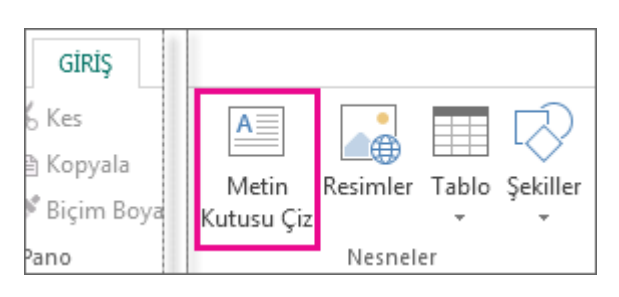

- Œ 2. Taşma göstergesine tıkladığınızda imleciniz bir sürahiye dönüşür.
- 3. Yeni metin kutusuna geçin ve tıklatın.

Taşan metin yeni metin kutusunda görüntülenir.

Bundan sonra metin eklediğinizde, sözcükler bir metin kutusundan diğerine otomatik olarak akar. İkinci kutuda yer kalmazsa, başka bir metin kutusu da bağlayabilir ve böylece metnin her üç kutuda da akmasını sağlayabilirsiniz.

## **Metni otomatik olarak sığdırma**

- 1. Metinde herhangi bir yere tıklayın.
- 2. **Metin kutusu araçları biçim** sekmesinde, **Metin Sığdır**' ı tıklatın ve aşağıdakilerden birini yapın:
- o Taşma alanında hiç metin kalmayıncaya kadar metnin nokta boyutunu azaltmak için **Taşan metni daralt'ı**tıklatın.
- o Kutunun boyutunu değiştirirken metni metin kutusuna sığması için daraltmak veya genişletmek için **En Uygun**'a tıklayın.

# **Metin kutusunun veya Otomatik Şekil büyütme**

- 1. Seçmek için nesneyi tıklatın.
- 2. Yeniden boyutlandırma işaretçisi  $\updownarrow \leftrightarrow$  görünceye kadar fare işaretçisini tutamaçlarından birinin üzerine getirin.
- 3. Aşağıdakilerden birini yapın:
- o Nesneyi orantılı olarak yeniden boyutlandırmak için bir köşe tutamacını seçin ve Shift tuşunu basılı tutun ve sonra 4 adıma geçin.
- o Nesneyi uzatmak için üst, alt veya yan tutamacını seçin ve ardından 4 adıma geçin.
- 4. Fare düğmesini basılı tutun ve nesneyi yeniden boyutlandırmak üzere tutamacı sürükleyin.

# **Metin boyutunu değiştirme**

- 1. Aşağıdakilerden birini yapın:
- o Tek bir sözcük için metin boyutunu değiştirmek için ekleme noktasını o sözcüğün içine yerleştirin.
- o Birkaç sözcük veya birkaç karakter için metin boyutunu değiştirmek için seçmek istediğiniz metni vurgulayın.
- 2. Metin kutusu araçları biçim sekmesinde, Yazı tipi boyutu kutusu <sup>10</sup>  $\overline{1}$  içinde bir boyutu girin.

#### **Metin kutularını bağlama**

Metniniz bir metin kutusuna sığmayacak kadar uzunsa, başka bir metin kutusu seçin veya oluşturun ve iki metin kutusunu bağlayın.

1. Taşma düğmesini  $\Box$  seçin.

 $\overline{L}$  lmlec bir sürahiye  $\overline{L}$  dönüşür.

2. Metnin içine sığmasını istediğiniz metin kutusunu seçin veya taşan metin için yeni bir metin kutusu oluşturmak üzere sayfada herhangi bir yere tıklayın.

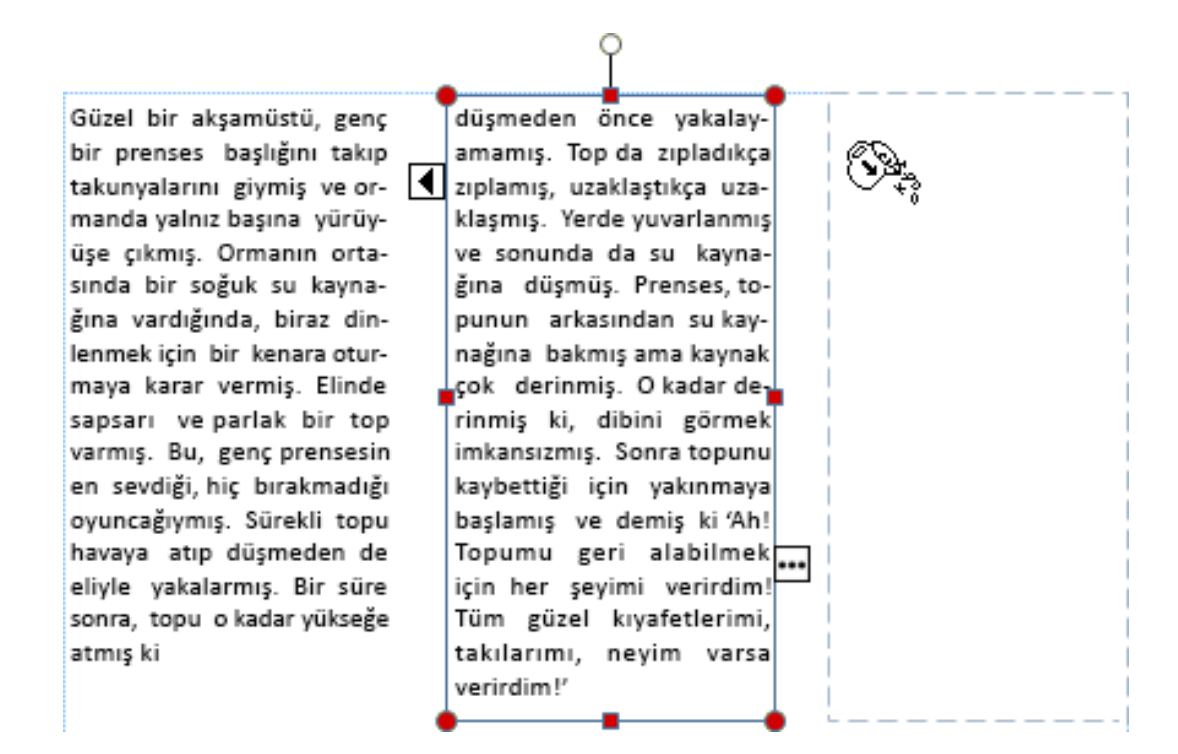

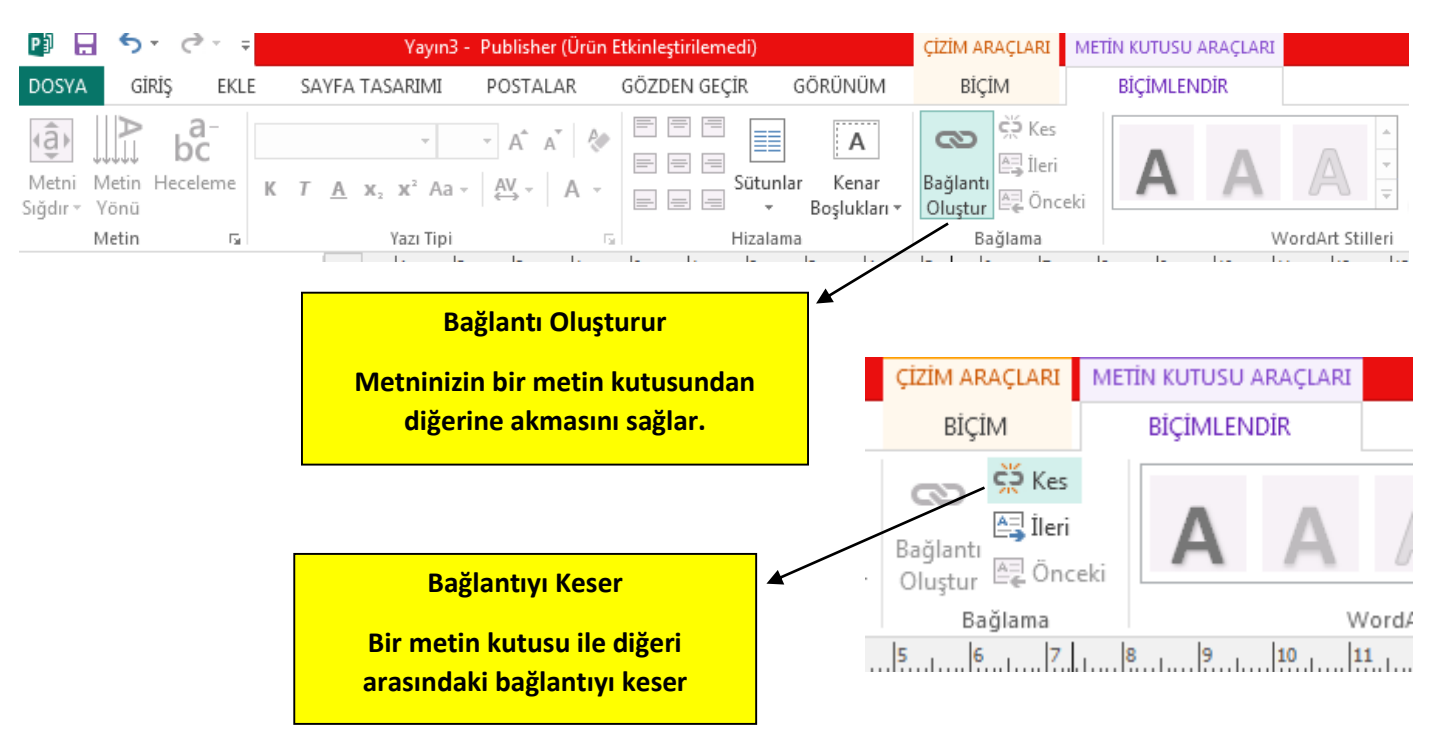

# **Resimleri değiştirme**

İstediğiniz düzeni buluncaya kadar karalama alanından değişik resimleri alıp düzeninize sürükleyin.

- 1. Bir resim seçin.
- 2. Resmi dağ simgesinden sürükleyerek istediğiniz yere taşıyın.
- 3. Resmin çevresinde pembe vurgu göründüğünde farenin düğmesini bırakın.

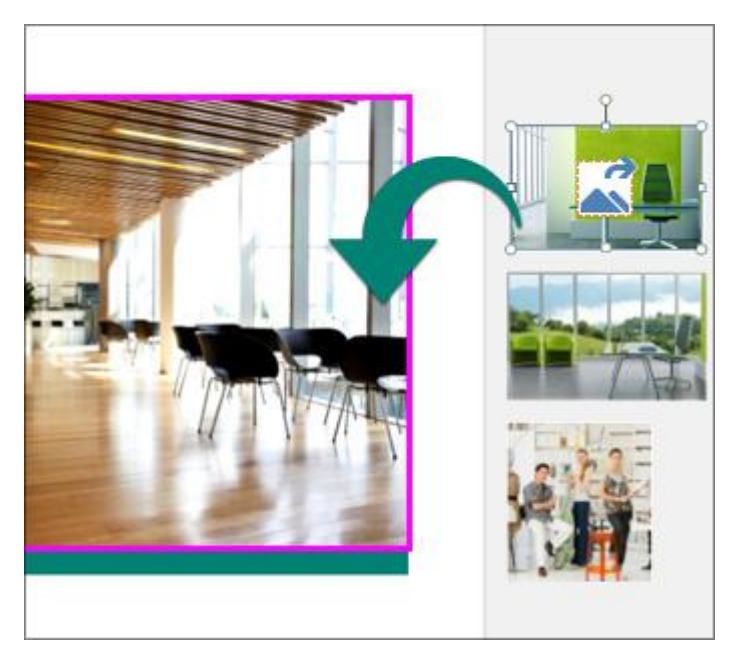

# **Resmi kırpma**

- 1. Resmi seçin.
- 2. **Resim Araçları Biçim** > **Kırp**'ı seçin.
- 3. Resmin boyutlarını belirlemek için kırpma tutamaçlarını kullanın:
- o Bir tarafı kırpmak için o taraftaki orta tutamacı sürükleyin.
- o İki tarafı eşit kırpmak için Ctrl tuşunu basılı tutarak bir orta tutamacı sürükleyin.
- o Dört tarafın tümünü eşit kırpmak için Ctrl+Shift tuşlarını basılı tutarak bir köşe tutamacını sürükleyin.
- 4. Kırpmak için resmin dışına tıklayın.

# **Resimlere efekt ekleme**

Resimlere gölge, yansıma, parlama, yumuşak kenarlar, eğim ve 3-B döndürme gibi efektler ekleyebilirsiniz.

- 1. Bir resim seçin.
- 2. **Resim Araçları Biçim** > **Resim Efektleri**'ni seçin.
- 3. Bir efekt seçin: **Gölge**, **Yansıma**, **Parlama**, **Yumuşak Kenarlar**, **Eğim** veya **3-B Döndürme**.

### **Metne efekt ekleme**

Metne gölge, yansıma, parlama ve eğim efektleri ekleyebilirsiniz.

- 1. Biçimlendirmek istediğiniz metni seçin.
- 2. **Metin Kutusu Araçları Biçim** > **Metin Efektleri**'ni seçin.
- 3. Efekt türünü seçin: **Gölge**, **Yansıma**, **Parlama**veya **Eğim**.
- 4. İstediğiniz efekti seçin.

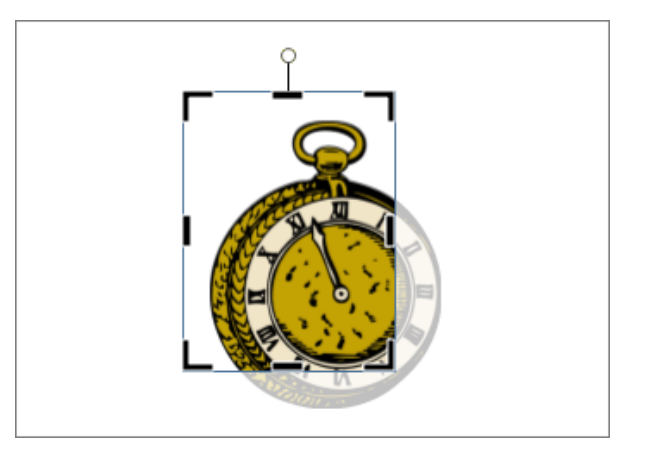

### .**Mevcut Metin Çerçeveleri ile Çalışma**

Yer tutucu metnini değiştirmek için, metin çerçevesinin içinde herhangi bir yeri tıklayın ve kendi metninizi yazmaya başlayın. Metniniz metin örneğinin yerini alacaktır.

**1. Daha geniş bir görüntü üzerinde çalışmak için Yakınlaştır seçeneğinden en az %66 yakınlık maddesini seçin. Ya da çalışacağınız metin kutusuna tıklayın. Klavyeden F9 tuşuna basınız. YAKINLAŞTIRMA**

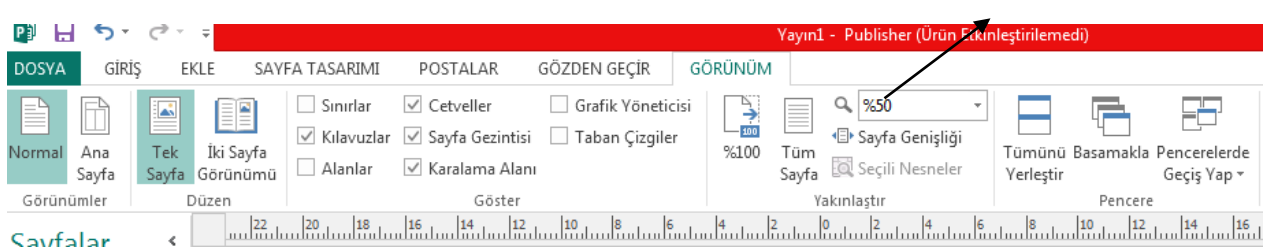

- **2.** Yer tutucu metninde Başlık metin kutusunu tıklayın ve makaleniz için bir başlık yazın.
- **3.** Baş Hikâye bölümündeki önerileri okuyun. Kendi baş hikayenizi yazmak için metin çerçevesinin içini tıklayın.
- **4.** Metin çerçevesinin boyutlarını ve bu yolla metin sınırlarını değiştirmek için metin alanını bir kere tıklayın. Farenin imlecini metin çerçevesinin çevresinde yer alan beyaz daireler ya da tutacakların üzerine getirin. İmleç çift yönlü oka dönüştüğünde, çerçeveyi istediğiniz boyutlara getirmek için tıklayın, tutun ve çekin.
- **5. Bir sonraki sayfaya geçmek için, ekranın sol tarafında bulunan Sayfalar bölümünden sağ tuş--sayfa ekle diyerek yeni sayfa eklenebilir.**

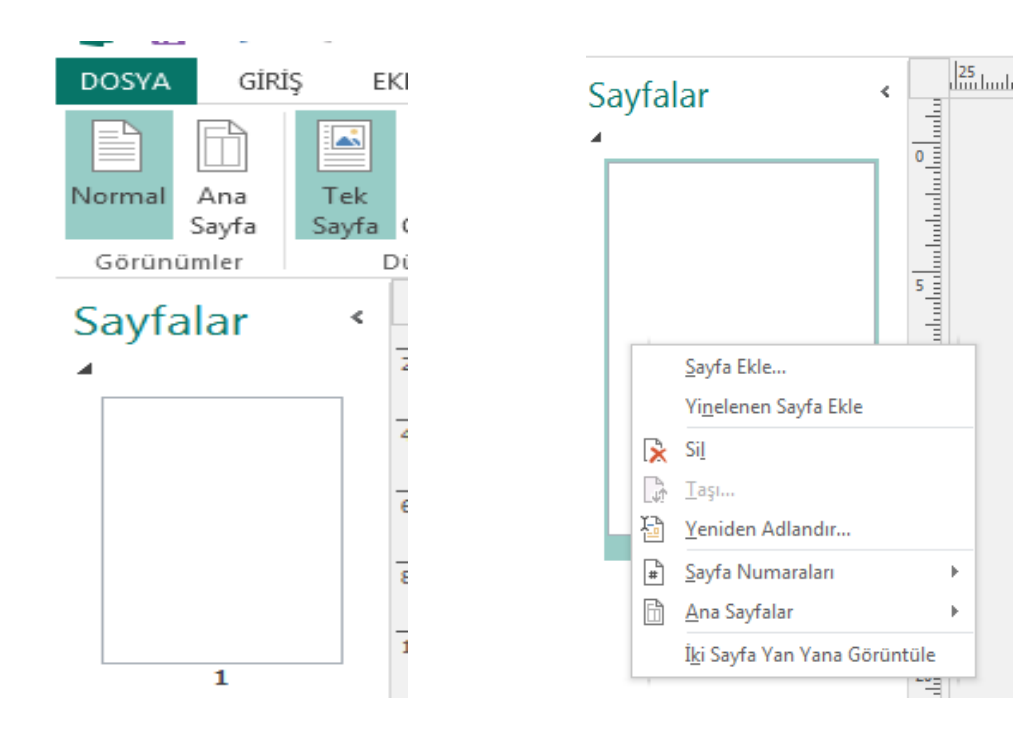

### **Publisher'de metin kutuları, resimler ve diğer nesneleri gruplandırma ve gruplarını çözme**

Nesnelerin çevresinde bir dikdörtgen çizmek için imleci sürükleyerek ya da SHIFT tuşunu basılı tutup istediğiniz her şeye tıklayarak nesneleri gruplandırabilirsiniz.

#### **Nesneleri gruplandırma**

- **1.** Gruplandırmak istediğiniz nesneleri seçin.
- **2. Giriş** > **Gruplandır** öğesine tıklayın.

#### **Nesnelerin grubunu çözme**

- **1.** Grubunu çözmek istediğiniz nesne grubunu seçin.
- **2. Giriş** > **Grubu Çöz** öğesine tıklayın.